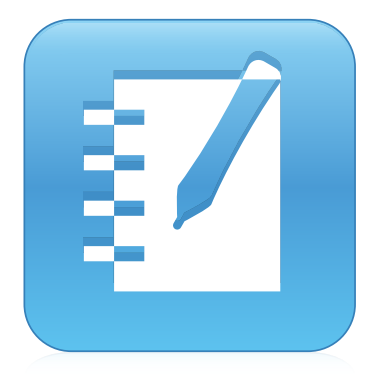

# SMART Notebook® 11 software

## INSTALLATION AND ADMINISTRATION GUIDE

FOR LINUX OPERATING SYSTEMS

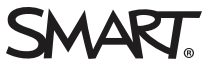

### Product registration

If you register your SMART product, we'll notify you of new features and software upgrades.

Register online at [smarttech.com/registration](http://www.smarttech.com/registration).

Keep the following information available in case you need to contact SMART Support.

Serial number:

Date of purchase:

#### Trademark notice

SMART Board, SMART Notebook, smarttech, the SMART logo and all SMART taglines are trademarks or registered trademarks of SMART Technologies ULC in the U.S. and/or other countries. Linux is a registered trademark of Linus Torvalds. Debian is a registered trademark of Software in the Public Interest, Inc. RPM is a trademark or registered trademark of Red Hat, Inc. All other third-party product and company names may be trademarks of their respective owners.

#### Copyright notice

© 2015 SMART Technologies ULC. All rights reserved. No part of this publication may be reproduced, transmitted, transcribed, stored in a retrieval system or translated into any language in any form by any means without the prior written consent of SMART Technologies ULC. Information in this manual is subject to change without notice and does not represent a commitment on the part of SMART.

This product and/or use thereof covered by one or more of the following U.S. patents.

[www.smarttech.com/patents](http://www.smarttech.com/patents)

12/2015

# **Contents**

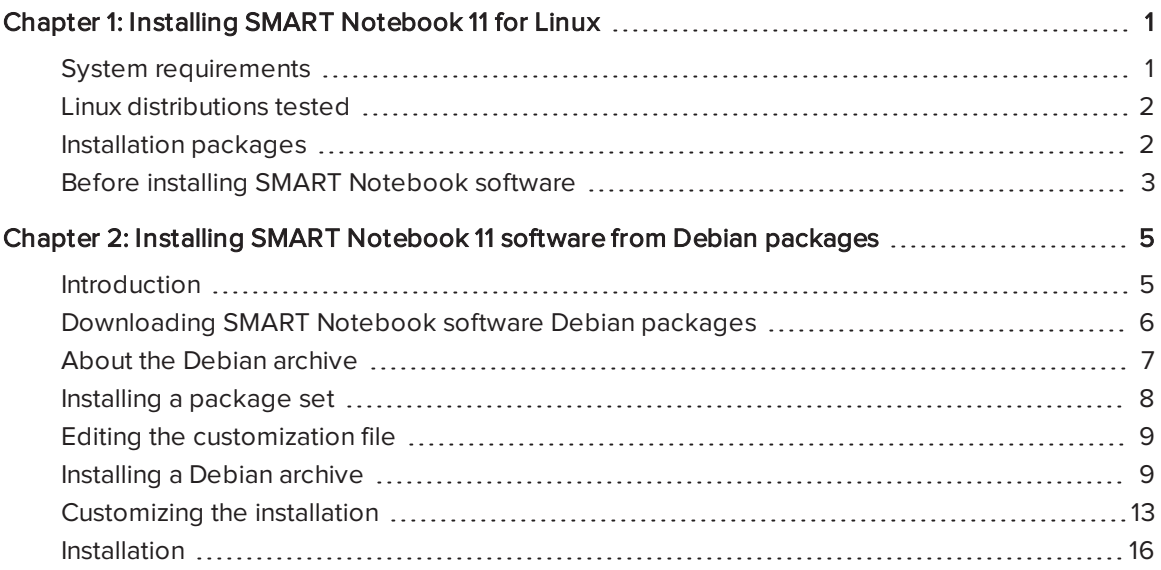

## <span id="page-4-0"></span>Chapter 1 **Installing SMART Notebook 11 for** Linux

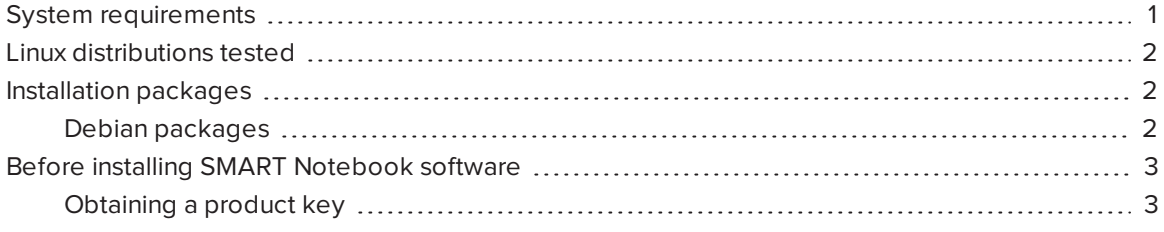

## <span id="page-4-1"></span>System requirements

- Pentium® 4 or higher processor
- 1 GB of RAM (2 GB recommended)
- 2.5 GB of free hard disk space for minimum installation
- Linux kernel 3.13 or later
- X Window System™ 11 release 6 (X11R6) or later that supports XRender and Xinerama™
- $\bullet$  glibc 2.10.1
- $\bullet$  libstdc++6
- GNOME™ 2.28 or KDE® 4.3.5 libraries or later (recommended)

## <span id="page-5-0"></span>Linux distributions tested

 $\bullet$  Ubuntu® 14.04. LTS

## NOTE

64-bit Linux distributions aren't supported.

If your computer doesn't meet these requirements, you might need to install an earlier version of SMART Notebook® collaborative learning software. Visit [smarttech.com/support](http://smarttech.com/support) for details.

## <span id="page-5-1"></span>Installation packages

<span id="page-5-2"></span>You can install SMART Notebook 11 software for Linux operating systems using Debian®packages.

## Debian packages

Debian packages containing SMART Notebook software and SMART Product Drivers are available.

Debian packages are designed to allow automated, silent and unattended deployment over the network from a central location to remote target computers. This includes software pre-activation, as well as local/distributed mirroring of Gallery material.

## <span id="page-6-0"></span>Before installing SMART Notebook software

<span id="page-6-1"></span>Before you install SMART Notebook 11 software, you must obtain a product key.

## Obtaining a product key

#### To obtain a product key

- 1. Go to [smarttech.com/NB10ProductKey](http://www.smarttech.com/NB10ProductKey).
- 2. Type your SMART product's serial number, choose your organization type, and then click Continue.
- 3. Fill out the customer information form.
- 4. Continue the download and installation procedures while you wait for SMART to e-mail you a product key.

During the installation, use the product key you receive to activate your software.

### **NOTES**

- <sup>o</sup> You can activate every copy of SMART Notebook 11 software using the same product key.
- <sup>o</sup> Until you activate the software, you have only a 30-day trial version.

## <span id="page-8-0"></span>Chapter 2 **Installing SMART Notebook 11** software from Debian packages

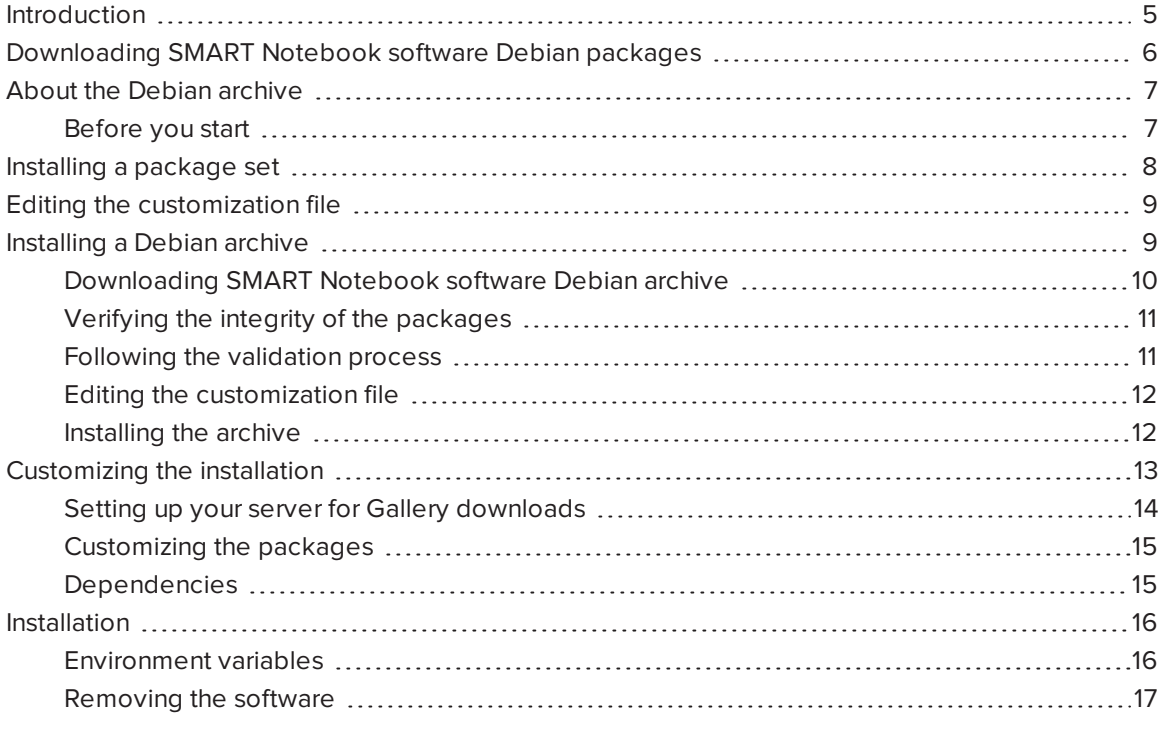

## <span id="page-8-1"></span>Introduction

This section shows how you can install SMART Notebook software and SMART Product Drivers software shipped as Debian package files.

#### **G** IMPORTANT

Before you install SMART Notebook 11 software, you must obtain a product key. See [Before](#page-6-0) installing [SMART Notebook](#page-6-0) software on page 3.

## <span id="page-9-0"></span>Downloading SMART Notebook software Debian packages

#### To download SMART Notebook 11 software

- 1. Go to [smarttech.com/downloads](http://www.smarttech.com/downloads).
- 2. In the SMART Notebook collaborative learning software area, select Choose a version, and then select 11 for Linux from the drop-down list.
- 3. Select the Download Debian packages section, and then click Download next to Debian plain files.
- 4. Fill out the Download Software form, and then click Start Download.

The end user license agreement (EULA) appears.

5. Accept the end user license agreement (EULA)

A file download dialog box appears.

- 6. Select Save File, and then click OK.
- 7. Browse to where you want to save the file, and then click Save.

The Download Complete dialog box appears.

- 8. Click Close.
- 9. Browse to where you saved the file, and then double-click

#### SMART\_software\_deb\_files.tar.gz.

Your file compression program opens.

10. Decompress SMART\_software\_deb\_files.tar.gz, and then browse to the decompressed folder.

## <span id="page-10-0"></span>About the Debian archive

The SMART\_software\_deb\_files.tar.gz archive contains Debian installation packages for SMART Notebook software and SMART Product Drivers, as well as a customization template file.

To prepare the packages for use, you must perform the following steps:

- Verify the integrity of the files you received.
- Obtain a product key. See Before installing [SMART Notebook](#page-6-0) software on page 3.
- Select a master signing key to sign the relevant data with the GNU Privacy Guard (GPG).
- Edit the customization template file to include your product key and your GPG key ID, to select the content galleries you wish, etc.
- <sup>l</sup> Execute the automated procedure that merges the customization information into the packages.

### **G** IMPORTANT

To activate your software for a silent remote deployment and to customize the installation, you must edit the customization file named customization before you install the software.

<span id="page-10-1"></span>The installation data can be shipped in two forms: package set or Debian archive.

### Before you start

Ensure that the packages dpkg, dpkg-dev, dpkg-deb and binutils are installed. You also need GPG, md5sum, sha1sum, sha256sum and utilities like sed, cut and tr.

## <span id="page-11-0"></span>Installing a package set

SMART provides an archive named SMART\_software\_deb\_files.tar.gz containing the following:

- eight Debian package files
	- <sup>o</sup> smart-common\_<version>\_i386.deb
	- <sup>o</sup> smart-hwr\_<version>\_i386.deb
	- <sup>o</sup> smart-languagesetup\_<version>\_i386.deb
	- <sup>o</sup> smart-activation\_<version>\_i386.deb
	- <sup>o</sup> smart-gallerysetup\_<version>\_i386.deb
	- <sup>o</sup> smart-notebook\_<version>\_i386.deb
	- <sup>o</sup> smart-product-drivers\_<version>\_i386.deb
	- <sup>o</sup> nwfermi-<version>\_i386.deb (for SMART Board® 480 interactive whiteboards only)
- eight corresponding integrity information files
	- <sup>o</sup> smart-common\_i386\_sha256sum.asc
	- <sup>o</sup> smart-hwr\_i386\_sha256sum.asc
	- <sup>o</sup> smart-languagesetup\_i386\_sha256sum.asc
	- <sup>o</sup> smart-activation\_i386\_sha256sum.asc
	- <sup>o</sup> smart-gallerysetup\_i386\_sha256sum.asc
	- <sup>o</sup> smart-notebook\_i386\_sha256sum.asc
	- <sup>o</sup> smart-product-drivers\_i386\_sha256sum.asc
	- <sup>o</sup> nwfermi\_i386\_sha256sum.asc
- . the swbuild.asc file containing the public key to use for checking the signature
	- <sup>o</sup> the key ID is 7DD63D3B
	- <sup>o</sup> the fingerprint is 2907 DB4C CC5D 44D8 3694 5F8A BB8D 4237 7DD6 3D3B
- a validate.sh script
- a customization file
- a customize.sh script

#### To verify the integrity of the packages, keeping all the files in the current working directory

- 1. Import the key from swbuild.asc to GPG, and then find the fingerprint.
- 2. Confirm the fingerprint with SMART or your [authorized](http://www.smarttech.com/where+to+buy) SMART reseller.
- 3. Sign the key with your own ultimately trusted key.
- 4. Execute the command ./validate.sh files.

<span id="page-12-0"></span>You can check the on-screen output to verify the integrity of the package files.

## Editing the customization file

After you verify the packages, you can edit the customization file. The file contains script variables, which are explained by the comments that precede them. To perform a remote silent mass deployment, you must insert the product key you received from SMART. You can also select the gallery components you want to make available.

After you modify the customization file, execute customize.sh files. This modifies all the DEB package files by inserting the contents of the customization file into the maintainer scripts of each package. The ASC integrity files are remade and signed with the key you specified on the SMART\_ARCHIVE\_KEY line in the customization file. If you don't define the key in SMART\_ ARCHIVE\_KEY, the current user's default key is used for signing.

After you customize all the packages, you can install them with dpkg -i, or you can insert them into your particular deployment system.

## <span id="page-12-1"></span>Installing a Debian archive

The archive named **SMART\_software\_deb\_repo.tar.gz** can be downloaded (see *[Downloading](#page-13-0)* [SMART Notebook](#page-13-0) software Debian archive on the next page) and contains the following:

- the linear directory tree dists -> stable -> non-free -> binary-i386, where the last directory (binary-i386) contains eight Debian package files
	- <sup>o</sup> smart-common\_<version>\_i386.deb
	- <sup>o</sup> smart-hwr\_<version>\_i386.deb
	- <sup>o</sup> smart-languagesetup\_<version>\_i386.deb
	- <sup>o</sup> smart-activation\_<version>\_i386.deb
	- <sup>o</sup> smart-gallerysetup\_<version>\_i386.deb
	- <sup>o</sup> smart-notebook\_<version>\_i386.deb
- <sup>o</sup> smart-product-drivers\_<version>\_i386.deb
- <sup>o</sup> nwfermi-<version>\_i386.deb (for SMART Board 480 interactive whiteboards only)

#### **NOTES**

- o The stable and binary-i386 directories contain Debian archive metadata.
- o The customization script provided reconstructs part of this metadata after modifying the packages themselves.
- the swbuild.asc file containing the public key to use for checking the signature. You should also be able to import this key directly from the key servers. Our key ID is 7DD63D3B and the fingerprint is 2907 DB4C CC5D 44D8 3694 5F8A BB8D 4237 7DD6 3D3B.
- a validate.sh script
- a customization file
- <span id="page-13-0"></span>• a customize.sh script

Downloading SMART Notebook software Debian archive

#### To download SMART Notebook 11 software

- 1. Go to [smarttech.com/downloads](http://www.smarttech.com/downloads).
- 2. In the SMART Notebook collaborative learning software area, select Choose a version, and then select 11 for Linux from the drop-down list.
- 3. Select the Debian Downloads section, and then click Download next to Debian prepackaged repository.
- 4. Fill out the Download Software form, accept the end user license agreement (EULA) and then click Start Download.

The Download Confirmation page appears, and then the File Download dialog box appears.

- 5. Click Save.
- 6. Browse to where you want to save the file, and then click Save.

The Download Complete dialog box appears.

- 7. Click Close.
- 8. Browse to where you saved the file, and then double-click **SMART\_software\_deb\_** repo.tar.gz.

Your file compression program opens.

9. Decompress SMART\_software\_deb\_repo.tar.gz, and then browse to the decompressed folder.

### <span id="page-14-0"></span>Verifying the integrity of the packages

Verify the integrity of the packages, keeping all these files in the current working directory.

#### To verify the integrity of the packages directory

- 1. Import the key from swbuild.asc to GPG, and then find the fingerprint.
- 2. Confirm the fingerprint with SMART or your [authorized](http://www.smarttech.com/where+to+buy) SMART reseller.
- 3. Sign the key with your own ultimately trusted key.
- 4. Execute the command ./validate.sh archive to verify the integrity of the package files you have received, and then check the output.

#### <span id="page-14-1"></span>Following the validation process

If you want to follow the validation process, you can use the command bash -x validate.sh archive. The following is an overview of that process.

#### To reproduce the validation process

- 1. cd to dists/stable.
- 2. Check the Release file with this command:

gpg --verify Release.gpg Release

3. Check the Packages metadata files under binary-i386 with these commands:

cat Release|tr -s ' ' |cut -d' ' --fields=2,4 |sed 's% % %' > t sha256sum -c t

This checks the non-free/binary-i386/Packages.\* files.

#### 4. cd to non-free/binary-i386.

5. Check the actual package files using the Packages file with these commands:

```
grep MD5sum Packages > a
dpkg-scanpackages . ../../smart.override |grep MD5sum > b
diff a b
```
#### CHAPTER<sub>2</sub> INSTALLING SMART NOTEBOOK 11 SOFTWARE FROM DEBIAN PACKAGES

If the files are the same, the last command doesn't produce an output. If a line is different, then that line identifies a corrupt package file. In the **Packages** file, find the line that begins with MD5sum, and two lines above it, the line that begins with Filename identifies the corrupt package file. The script displays the names of packages discovered in this way.

## <span id="page-15-0"></span>Editing the customization file

After you verify the packages, you can edit the customization file placed outside dists. The file contains script variables, which are explained by the comments that precede them. To perform a remote silent mass deployment, you must insert the product key you received from SMART. You can also select the Gallery components you want to make available. You need your own archive key ID to re-sign the main Release file, and you should assign it to SMART\_ARCHIVE\_KEY.

After you modify the customization file, execute ./customize.sh. This modifies all the DEB package files by inserting the contents of the customization file into the maintainer scripts of each package. Then it rebuilds the archive metadata, recalculates the integrity checksums and signs the main Release file.

Sign the new Release file with your own archive key by editing the SMART\_ARCHIVE\_KEY line in the customization file with your key ID. If you don't define the key in SMART\_ARCHIVE\_KEY, the current user's default key is used for signing.

### <span id="page-15-1"></span>Installing the archive

After you customize the packages and rebuild the Debian archive, you can copy all of the files into the document tree of your web server. Before you can install the packages with apt-get install, you must update the package list on each target computer.

### To update the list of customized packages to each computer

1. Add a one-line file named smart. list under /etc/apt/sources. list.d/ to identify the archive. It should contain the following:

#### deb http://webservername/myfolder/ stable non-free

where myfolder stands for the directory into which you have copied *dists* in the document tree of the web server.

OR

If you aren't using a web server, use the following line in the file:

#### deb file:/home/swbuild/myfolder/ stable non-free

2. Add the necessary public key to the apt system using **apt-key add <publickey>.asc.** 

### NOTES

- $\circ$  If you didn't edit the customization file, the public key that verifies the integrity of the packages is the public key in swbuild.asc.
- o If you did edit the customization file, the integrity information is rebuilt with another private key. This key is defined on the SMART\_ARCHIVE\_KEY line in the customization file. You must export the corresponding public key to an ASCII file, and then specify that file.
- 3. Execute apt-get update.

### **NOTE**

In Synaptic, go to Settings/Repositories, select the Third Party Software tab, click Add, type one of the two lines above that starts with deb http or deb file, and then click the Reload button on the toolbar.

This adds a new source line at the end of /etc/apt/sources.list.

<span id="page-16-0"></span>4. Install the software by executing apt-get install smart-product-drivers smart-notebook.

## Customizing the installation

For the procedures in this section, assume the following:

- Your website is http://myweb.company.com.
- The document root of your server is /var/www.
- . The Gallery data will be in /var/www/efe, accessed as http://myweb.company.com/efe.

When you customize the installation, you can do the following:

- Provide the SMART Notebook software product key for automatic activation.
- Install SMART Notebook software, SMART Product Drivers or both.
- Disable the automatic start of SMART Board Service and SMART Board Tools.
- Customize the installation of Gallery Essentials, including the following:
	- <sup>o</sup> selecting individual categories
	- <sup>o</sup> installing the Gallery from previously downloaded source
	- <sup>o</sup> installing the Gallery in a customized location
	- <sup>o</sup> registering a previously installed Gallery, such as a Gallery on a shared network
	- <sup>o</sup> registering Team Content
	- <sup>o</sup> selecting a source URL for downloading Gallery content, so that you can set up Gallery content on your own web server as a download source.

#### <span id="page-17-0"></span>Setting up your server for Gallery downloads

After setup, you can download Gallery content.

#### To set up your web server

- 1. Make a /var/www/efe directory to receive the content.
- 2. Install the customized packages in the default location with their default Gallery source URL (currently http://downloads01.smarttech.com/software/efe/).
- 3. Download the data to its intended location with these commands:

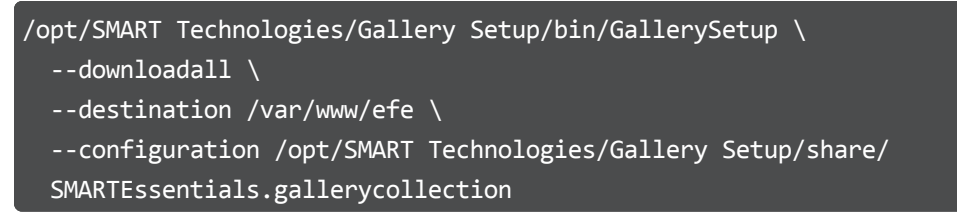

4. Use a browser to check your web server and check that you see a long list of files ending in .gallery or in .zip.

## <span id="page-18-0"></span>Customizing the packages

To use your new download source you must customize the packages.

#### To customize the packages

1. In the customization file, edit the following line, making sure it isn't commented.

export CONTENT\_LOCAL\_URL=http://myweb.company.com/efe

- 2. Add your other customizations.
- 3. Execute customize.sh.
- 4. Install the customized packages.

Messages like the following one indicate that your web server connection is checked:

Checking connection to: http://myweb.company.com/efe Check succeeded

The selected Gallery components are downloaded and installed.

### **NOTE**

To revert to the original download source that came built into the software, comment out the CONTENT\_LOCAL\_URL line, and then execute customize.sh again.

### <span id="page-18-1"></span>Dependencies

The two main packages are smart-notebook and smart-product-drivers; the other five are their dependencies.

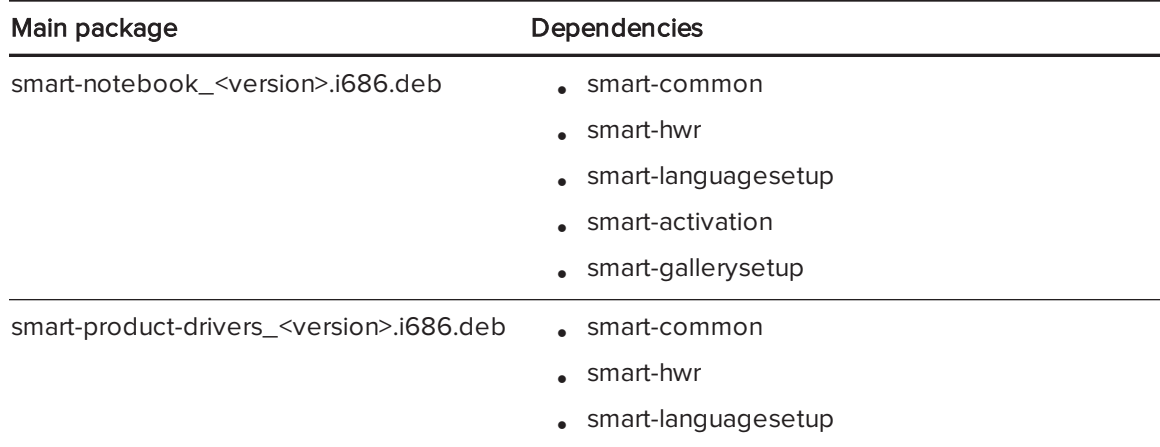

## <span id="page-19-0"></span>Installation

To install package sets, use a dpkg --install command.

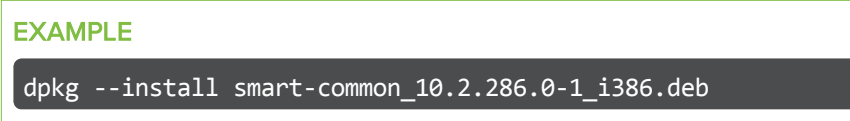

To install archives accessed over a network, use an apt-get install command.

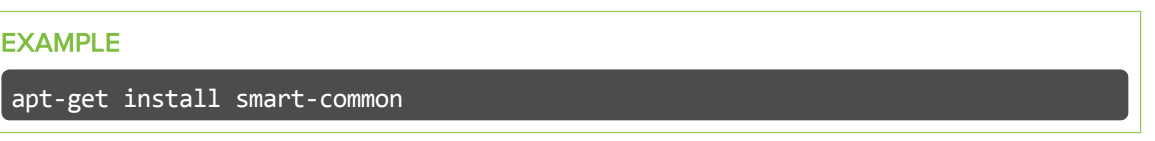

### NOTES

- . After you make changes to the online archive, run apt-get update on the target computers.
- Using an apt-get command installs dependencies. For example, if you run

apt-get install smart-product-drivers smart-notebook

you install all seven of the SMART packages.

### <span id="page-19-1"></span>Environment variables

You can set the following environment variables to follow the installation progress (they're intended for use with dpkg).

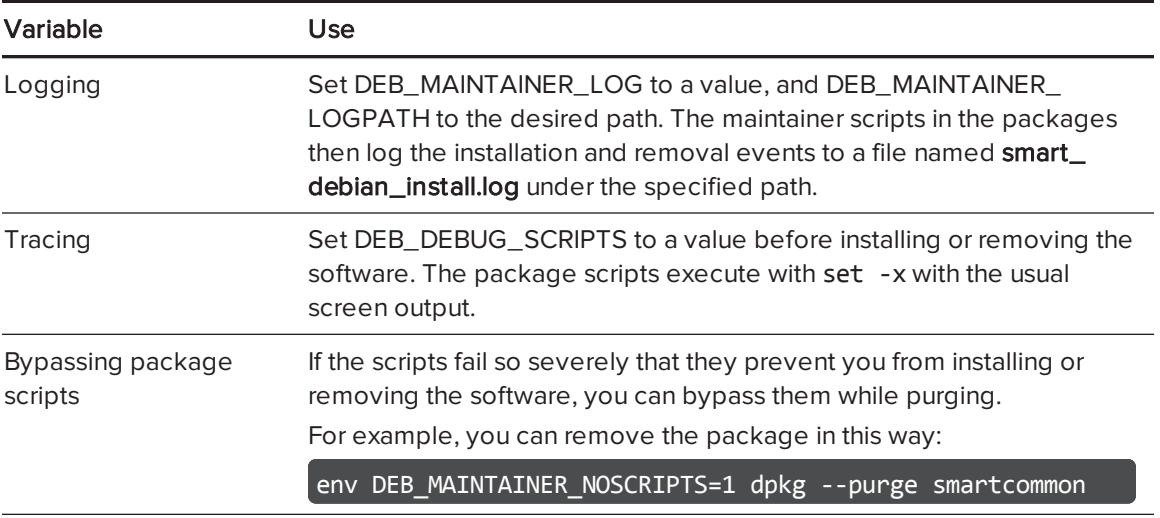

### <span id="page-20-0"></span>Removing the software

When you installed the software, it was copied into the /opt/SMART Technologies folder. Other files are placed in /etc/xdg, /etc/udev/rules.d, /usr/share (such as doc, man/man1, icons/ hicolor, pixmaps/hicolor, applnk, mimelnk/application), /usr/local/share/applications and \$HOME/.config.

Most files are removed during the package removal process, but the following files remain:

- global configuration files
	- <sup>o</sup> /etc/xdg/SMART Technologies/\*.conf
	- <sup>o</sup> /etc/xdg/SMART Technologies.conf
- activation data
	- <sup>o</sup> /opt/SMART Technologies/common/data/.mp.1.1.dat
	- <sup>o</sup> /opt/SMART Technologies/common/data/.vp.1.1.dat
- MIME XML files wherever they're installed
- files created in the current user's home under \$HOME/.config

#### SMART TECHNOLOGIES

[smarttech.com/support](http://www.smarttech.com/support) [smarttech.com/contactsupport](http://www.smarttech.com/contactsupport) smarttech.com/kb/170339